## Logging In to LYNX

## Security Note

To access LYNX, you must have the following permission set to Yes in Group [Administration](http://knowledge25.knowledgeowl.com/help/permissions-in-series25-group-administration):

Tools Access: 4.0 Access to LYNX Tool

To sign in to LYNX, first sign in to 25Live. You can use the same credentials to authenticate to multiple applications at once.

- 1. Sign in to 25Live using your user's credentials.
- 2. Open the More menu in the upper right.
- 3. Look for LYNX in the "Go to Tool" section.
- 4. Use the link to be redirected to LYNX to be automatically signed in.

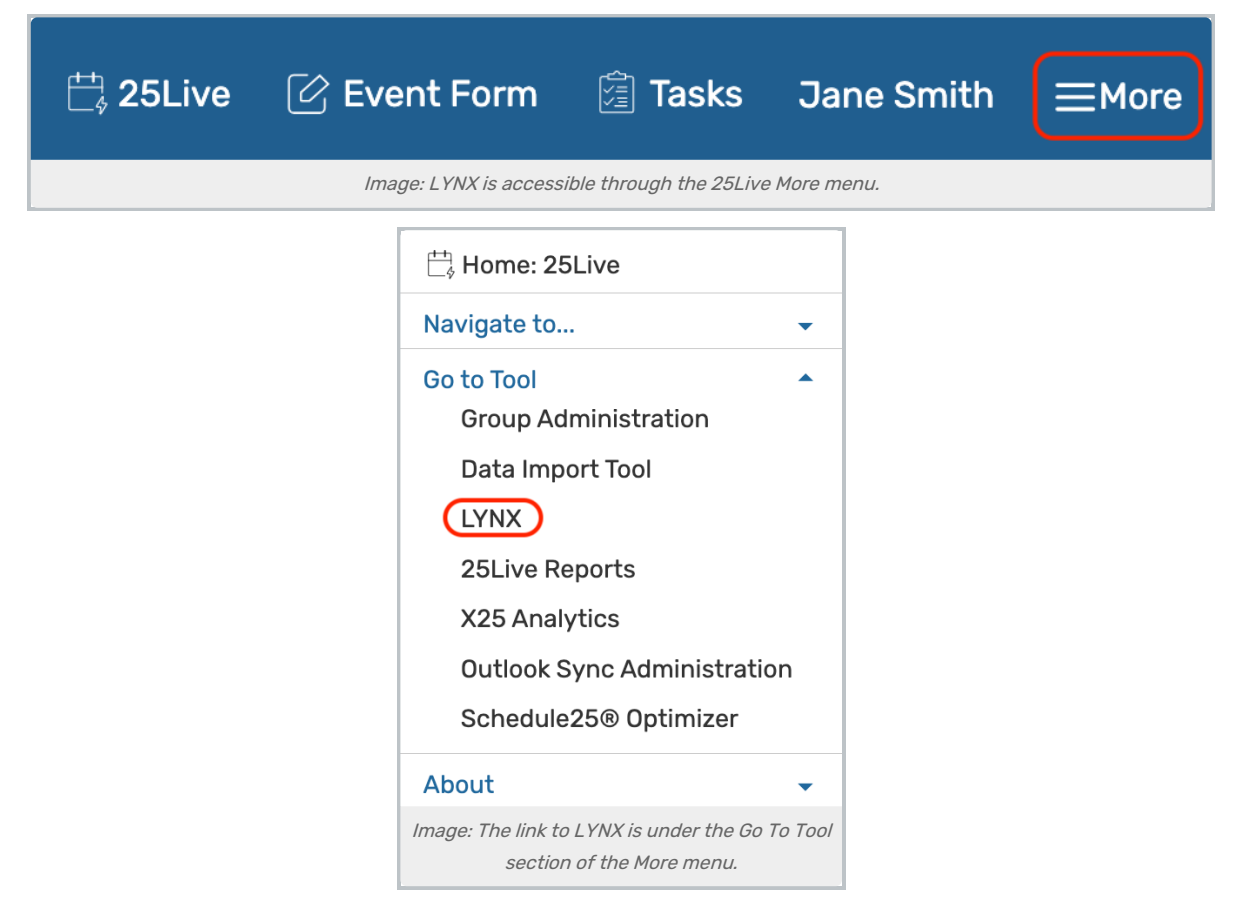

## Security Requirements

If your institution has a single LYNX instance, an administrator must give you proper permissions to see the LYNX link

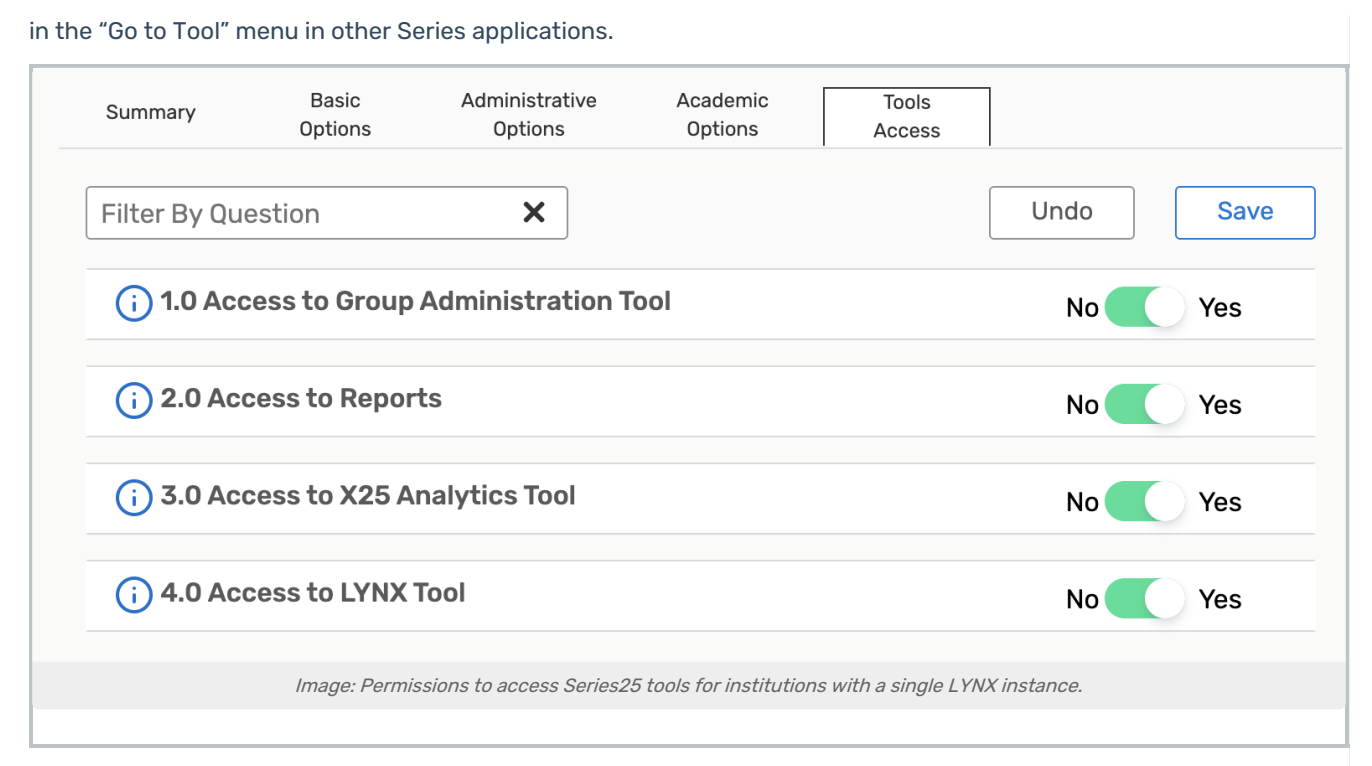

If your institution has multiple LYNX instances (such as for different campuses or schools within a district), you will need to reach out to Series Technical Support (support@collegenet.com) for help with LYNX user creation to see the link in the menu.

The login experience for LYNX will be the same for both user types after permissions and/or setup is complete.